راهنمای استفاده از سامانه سیناد توسط بیمه شده )دسترسی دسکتاپ(

## **-1 آدرس اینترنتی سامانه**

جهت استفاده بیمه شدگان از سامانه نرم افزاری سیناد به نشانی اینترنتی ذیل مراجعه شود

# https://sinad.sinainsurance.com

## **-2 نام کاربری و رمز عبور**

پس از ورود به آدرس اینترنتی ، پنجره " سامانه اعالم وپیگیری هزینه های درمانی سرپایی " نمایش داده می شود ، با وارد نمودن کد ملی بیمه شده اصلی بعنوان نام کاربری و کد ملی بعنوان کلمه عبور وارد سامانه گردد.

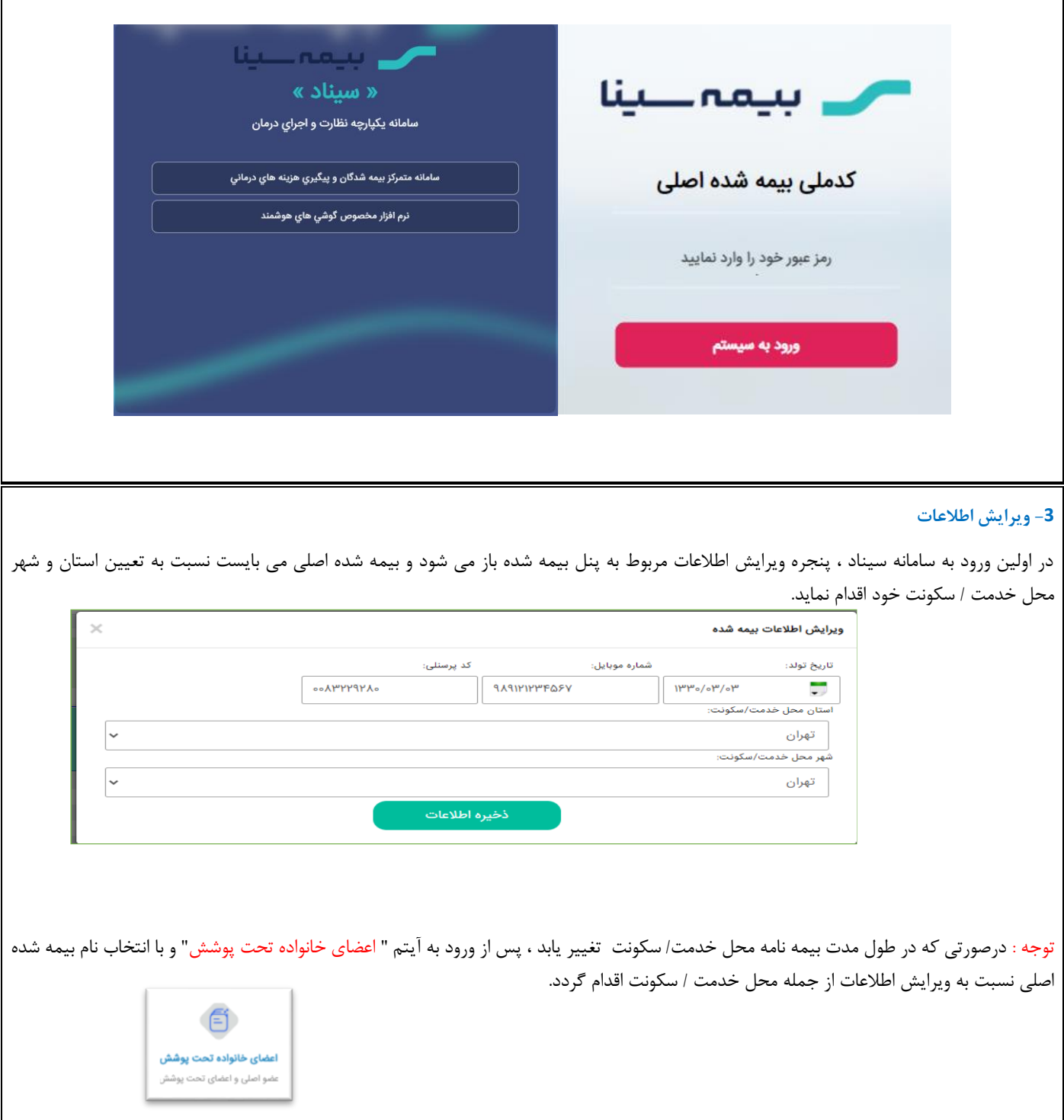

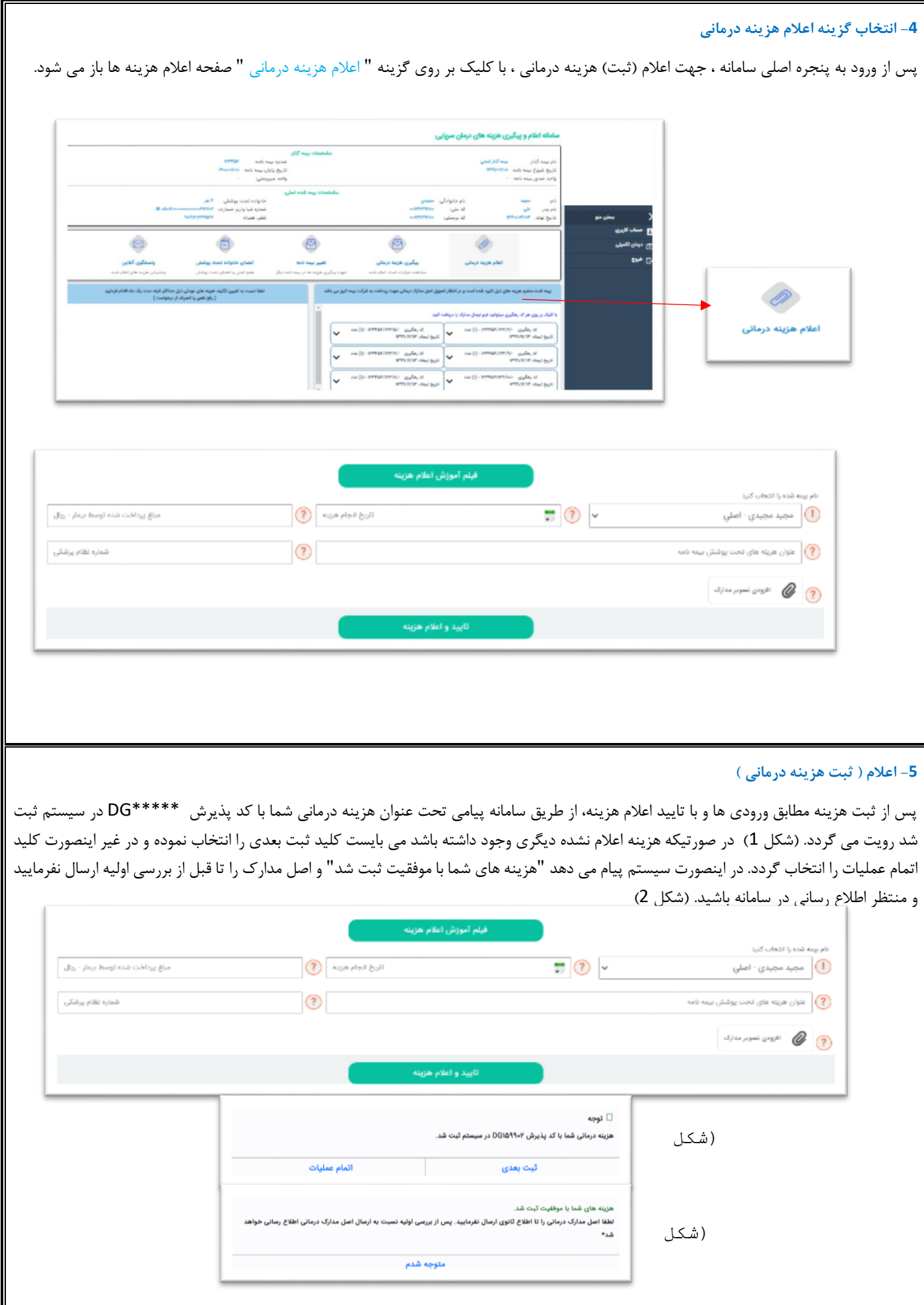

#### **-**6 **ایجاد کد رهگیری و ارسال اصل مدارک درمانی**

پس از ثبت ( اعلام ) هزینه ، جهت تحویل اصل مدارک به شرکت بیمه می بایست منتظر بمانید تا نسبت به تایید و ارزیابی اولیه هزینه ها از سوی شرکت بیمه اقدام و اطلاع رسانی گردد. پس از تایید مدارک در ذیل پنجره اصلی ( کادر آبی رنگ) ، هزینه های تایید شده منتظر ارسال مدارک برای بیمه شده نمایش داده می شود .( شکل 1) جهت دریافت فرم ارسال مدارک ابتدا میبایست نسبت به ایجاد کد رهگیری هزینه ها اقدام ( شکل 2) و با کلیک بر روی کد رهگیری نسبت به دریافت فرم ارسال مدارک هزینه ها و چاپ فرم ارسال اصل مدارک اقدام نمود. )شکل 3(

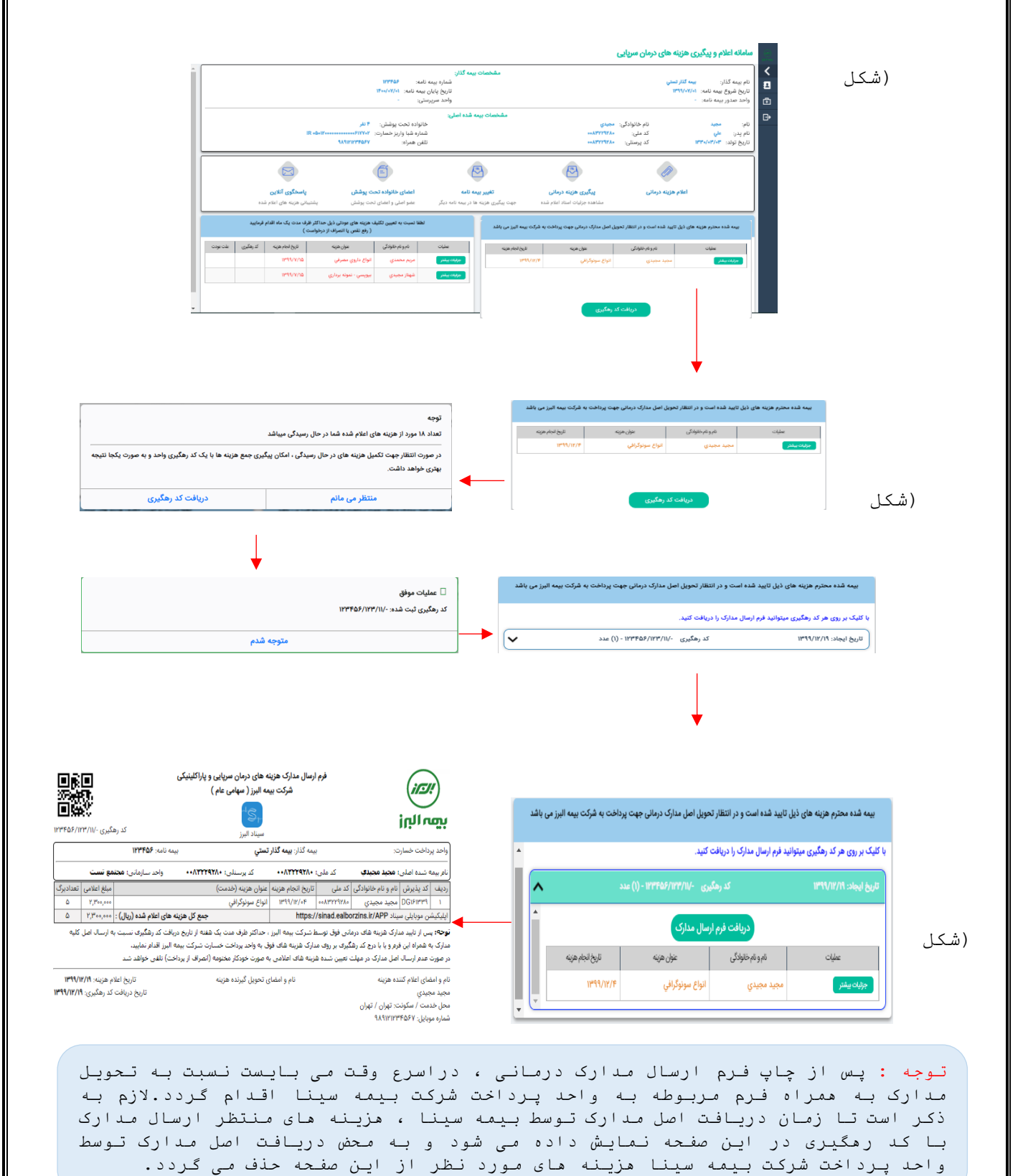

## **-7 هزینه های عودتی**

در صورتیکه تعدادی از هزینه ها ی اعلام شده( تصاویر مدارک) پس از ارزیابی اولیه عودت گردد.در سمت چپ ذیل صفحه اصلی نمایش داده می شود.(شکل1) لذا بیمه شده در اسرع وقت می بایست نسبت به تعیین تکلیف هزینه های عودتی اقدام نماید. و با کلیک بر روی جزییات بیشتر در هریک از هزینه ها (شکل 2 (، پس از رویت علت عودت مدارک ، با کلیک بر روی گزینه" تکمیل نواقص" نسبت به رفع نقص مدرک درمانی و تکمیل مدارک درمانی) افزودن فایل جدید ( اقدام گردد و در صورتی که هزینه غیر قابل پرداخت باشد و یا به هر علت دیگر عودت گردیده باشد باکلیک بر روی گزینه" انصراف از درخواست پرداخت هزینه " خاتمه پیگیری هزینه ها را اعالم نمایید. )شکل 3 (

ضمناً در بخش جزییات هزینه با کلیک بر روی گزینه " تاریخچه وضعیت هزینه " تاریخچه فرآیند رسیدگی به هزینه قابل مشاهده می باشد.

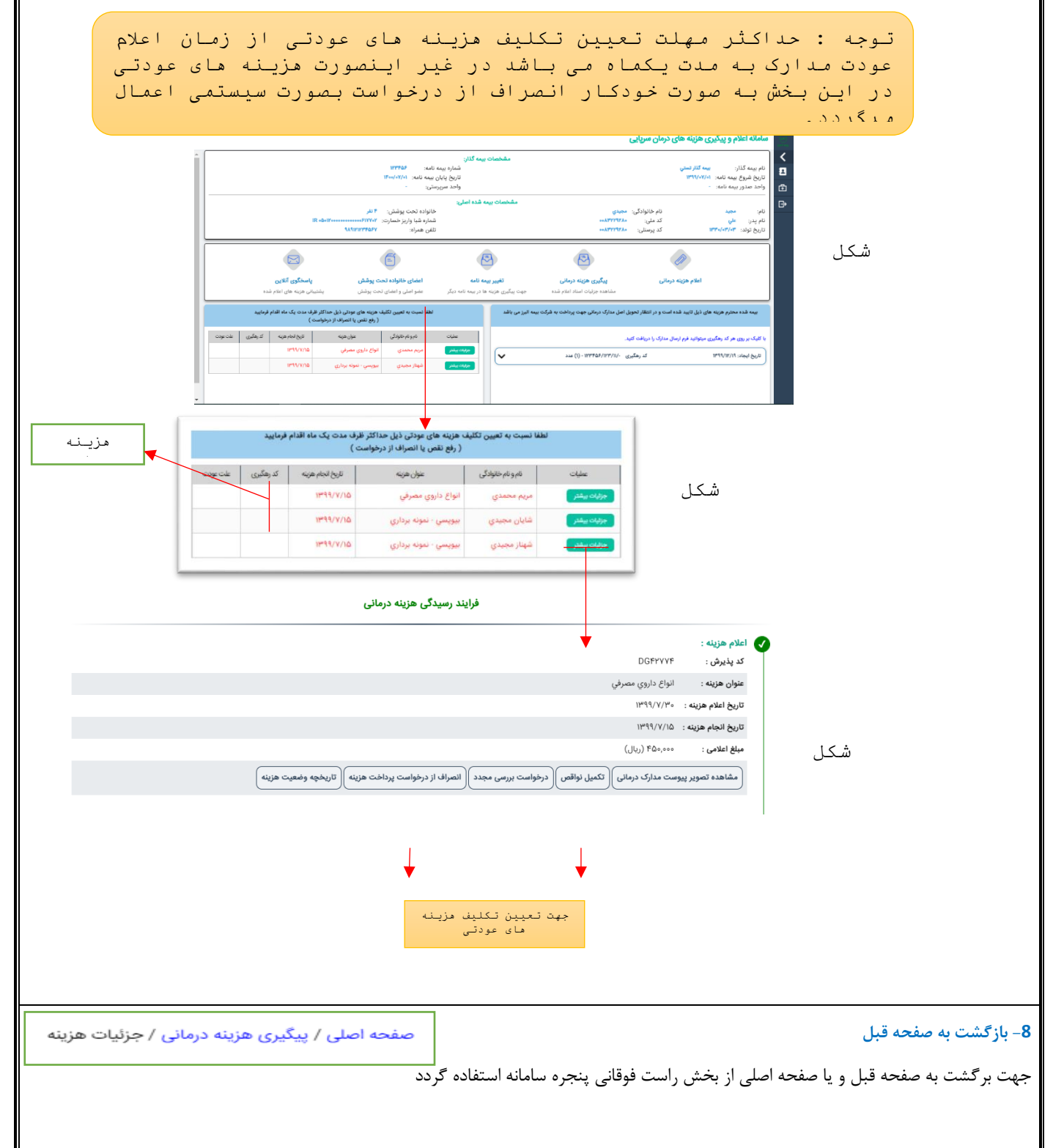

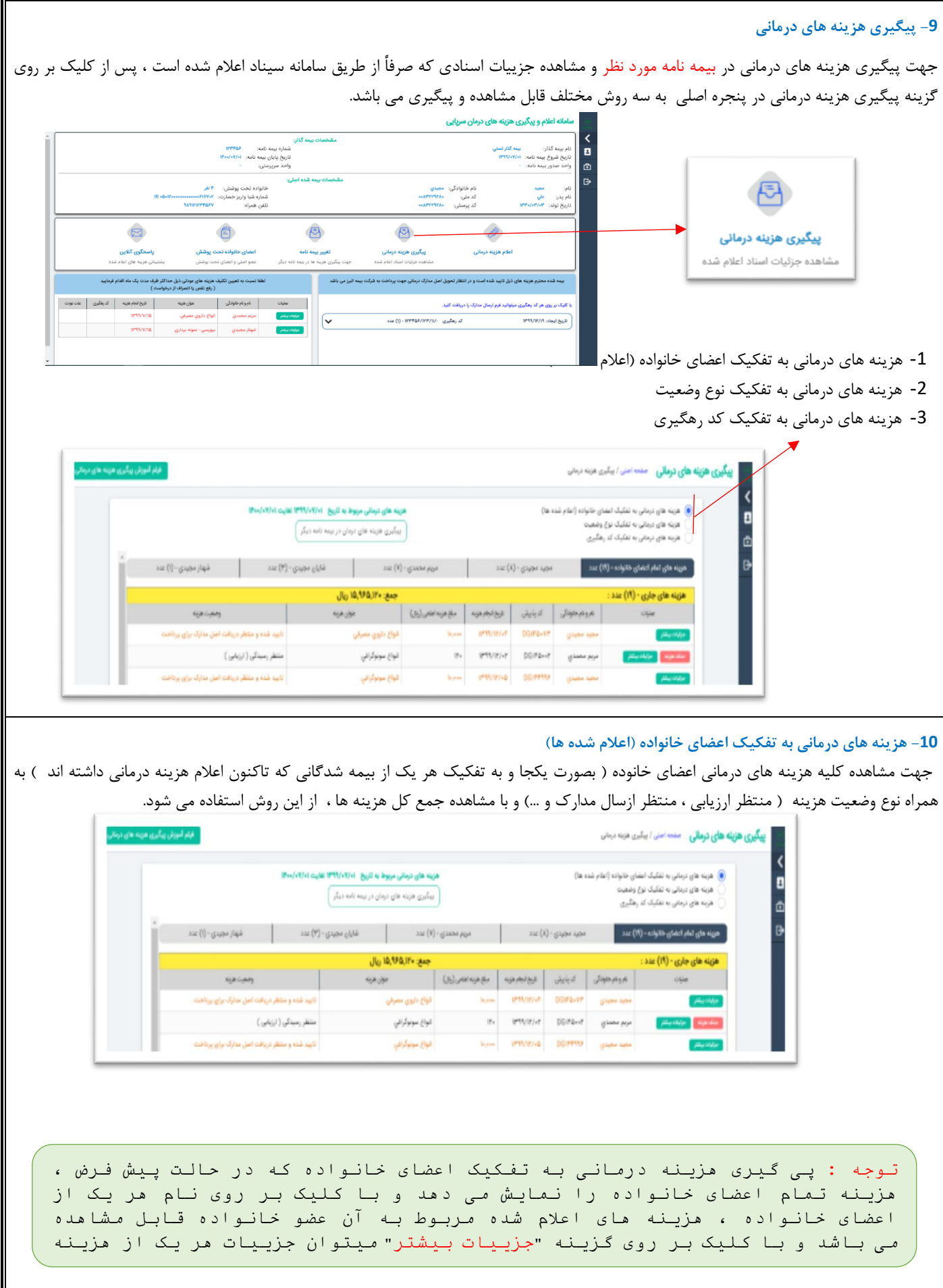

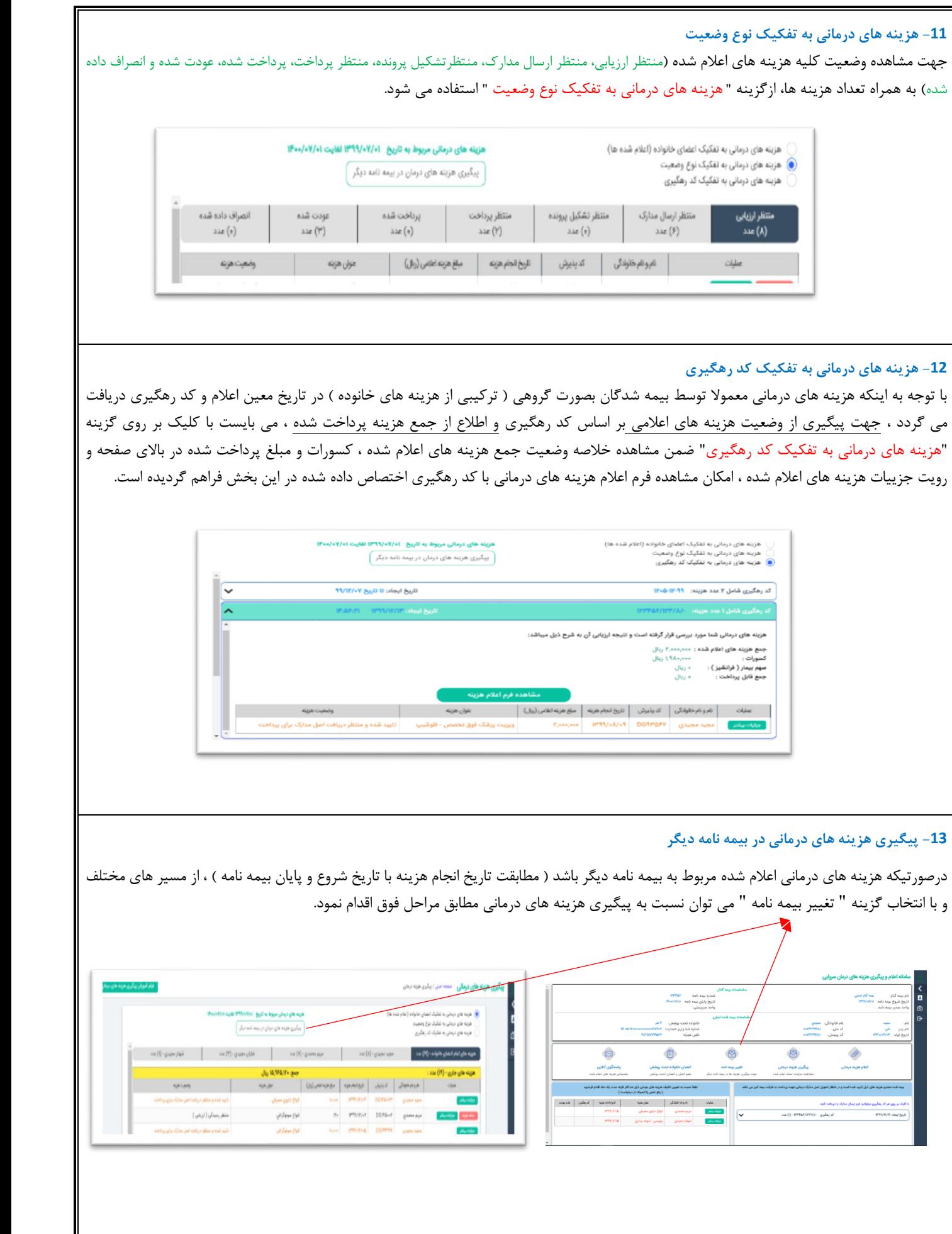

### **-15 درخواست بررسی مجدد هزینه**

جهت درخواست بررسی مجدد هزینه مورد نظر، ابتدا می بایست در بخش پیگیری هزینه ها و با کلیک بر روی گزینه " جزییات بیشتر" و پس از ورود به جزییات هزینه و با انتخاب گزینه " درخواست بررسی مجدد" نسبت به ارسال پیام متنی و یا پیوست مستندات (تصاویر مدارک درمانی مورد نظر ) اقدام نمود.

پیامهای ارسال شده از طریق گزینه " درخواست بررسی مجدد" به صورت سیستمی به ارزیاب خسارتی که قبال هزینه را بررسی نموده ارسال می گردد. و در نهایت نتیجه بررسی متعاقباً در همان هزینه و در"پیامهای قبلی" آیتم "پاسخگوی آنالین" صفحه اصلی قابل مشاهده خواهد بود.

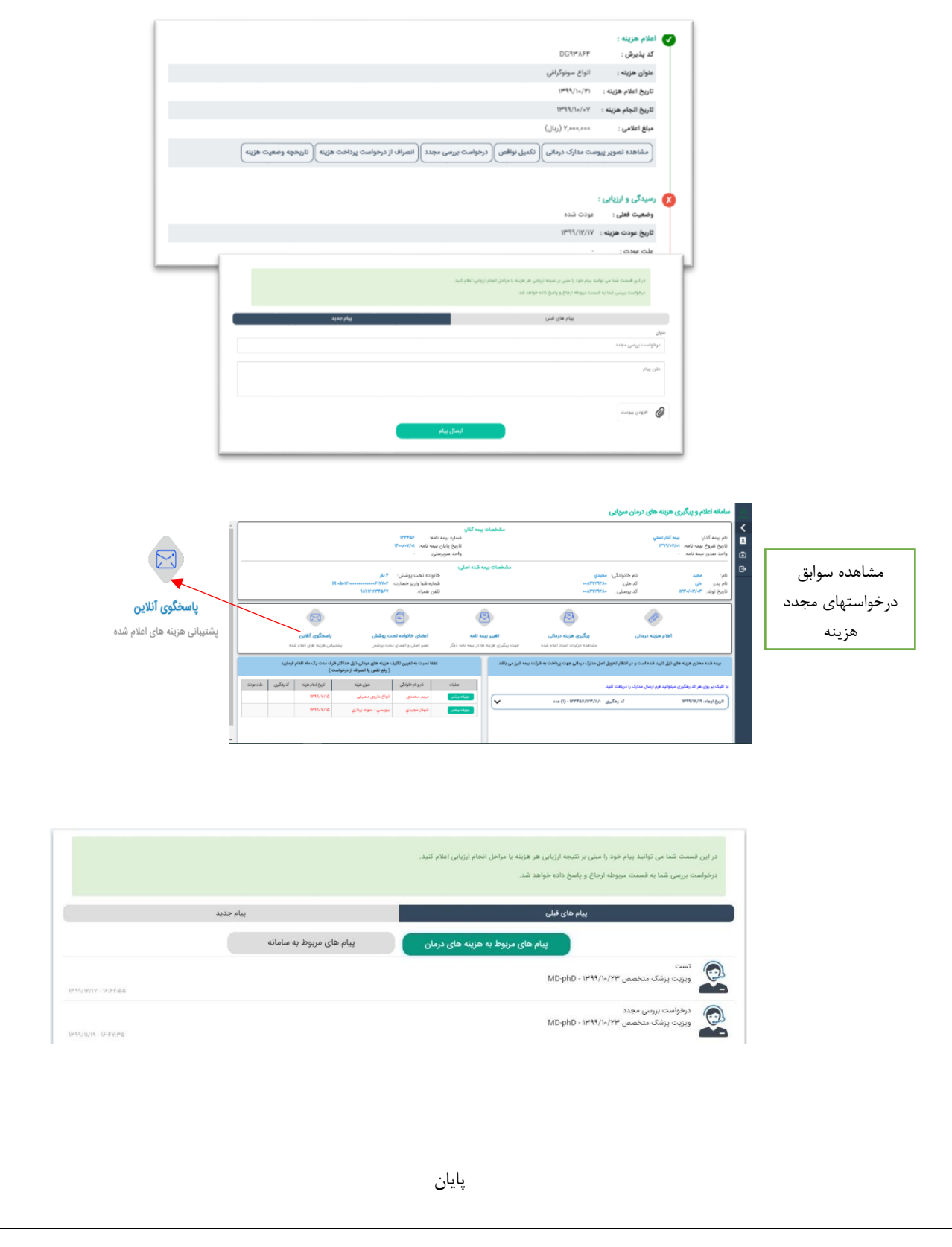